## **Business World**

## **How to amend/withdraw an overtime & expenses claim**

This guidance will show you how to amend/withdraw a rejected overtime or expense claim.

**NOTE:** If **any** lines of a claim are rejected by the line manager then the full claim will workflow back to the employee & will not process for payment until the employee either:

- **Option 1:** Amends the rejected line/line(s) of their claim & resubmits
- **Option 2:** Deletes rejected the line/line(s) of their claim & either resubmits or fully deletes

## **Option 1:** Amending rejected line(s) of an overtime/expense claim  $~\vee~$  1  $~\vee$  2 Q  $\times$  1 Search  $\mathbf{x}$ Navigate to the task list icon at the top Your tasks ? Group by  $\boxed{\triangledown}$ right of the screen & double click on the  $\overline{?}$ **1** Travel Expenses Correction Resource ID: Name: Test Employ... tasks you wish to action. Travel Expenses Correction Resource ID: Name: Test Employ... Go to Task management **Time and Expenses: Overtime and Allowances** Rejected expenses 仌 \* [04/02/2021, 13:58] Test Line Manager : Duplicate date, please amend date to 19/02/21 & resubmit Overtime - Plain Time: Overtime - Plain Time - Amount: 11.12 What was the purpose? Overtime worked in January 2020 Date 28/01/2021 ¥ **2** What did you spend? 亽 Category **Expense date** Description Quantity Amount Overtime - Plain Time 18/01/2021 Overtime - Plain Time 1.00 11.12 Overtime - Plain Time  $\checkmark$ 18/01/2021 Overtime - Plain Time 1.00 11.12 The rejected line(s) will be highlighted in red & the line managers comments will show at the top of the screen.What did you spend?  $\Box$  Category Expense date Description Quantity Amount × **星 Overtime - Plain Time** 18/01/2021 Overtime - Plain Time 1.00 11.12 19/01/202 Overtime - Plain Time 亽 **显** Overtime - Plain Time  $1.00<sub>1</sub>$ 11.12 **3** Comments [04/02/2021, 13:58] Test Line<br>Manager : Duplicate date, please amend date to 19/02/21 & resubmit Click into the field(s) which need to be updated & make the required amendment(s). Click on the blue **'Send for approval' 4** Send for approval **Add information** button. The amended claim will now Print preview Delete workflow back to the approver.

## **How to amend/withdraw an overtime & expenses claim**

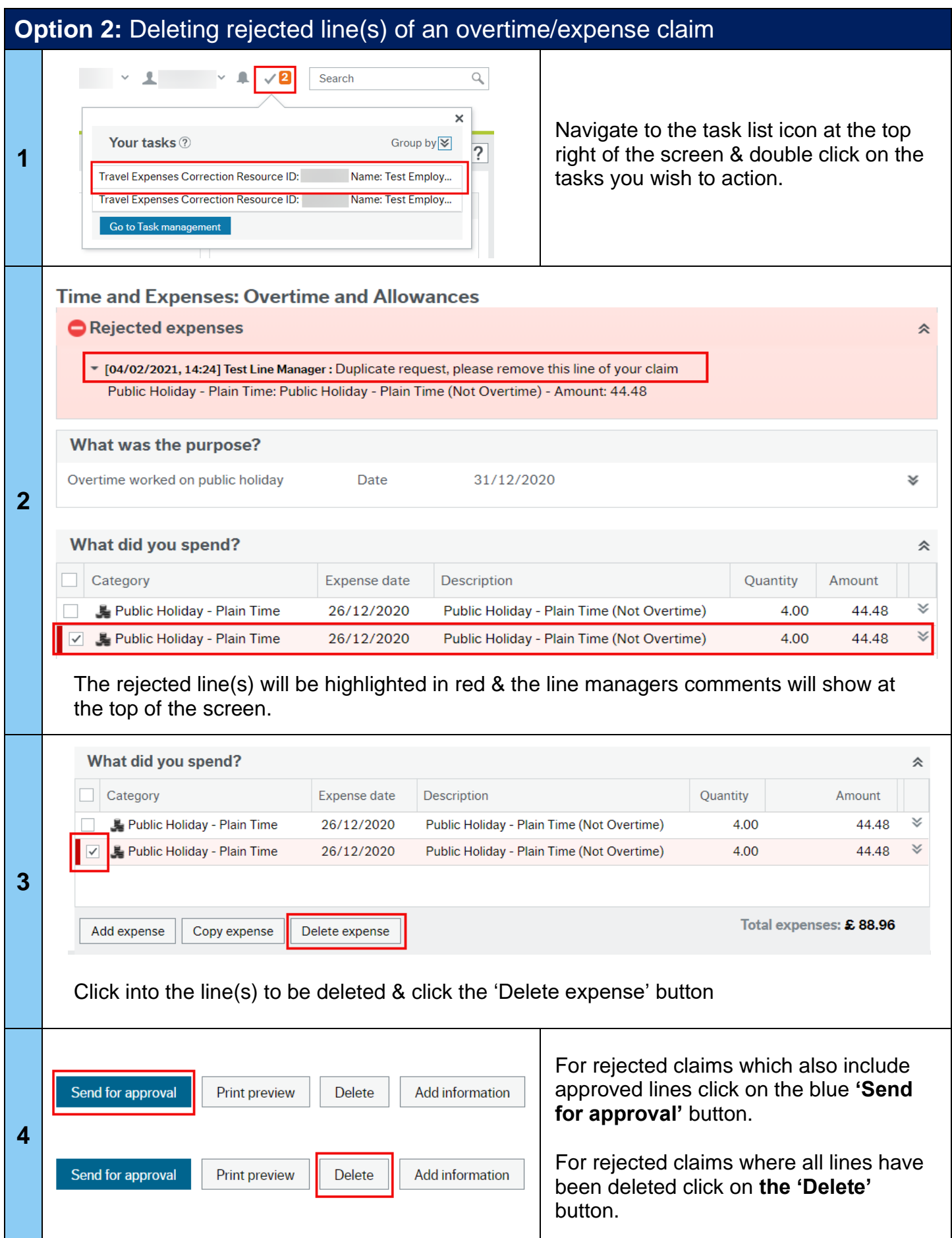